Creating an old style photo out of a modern one

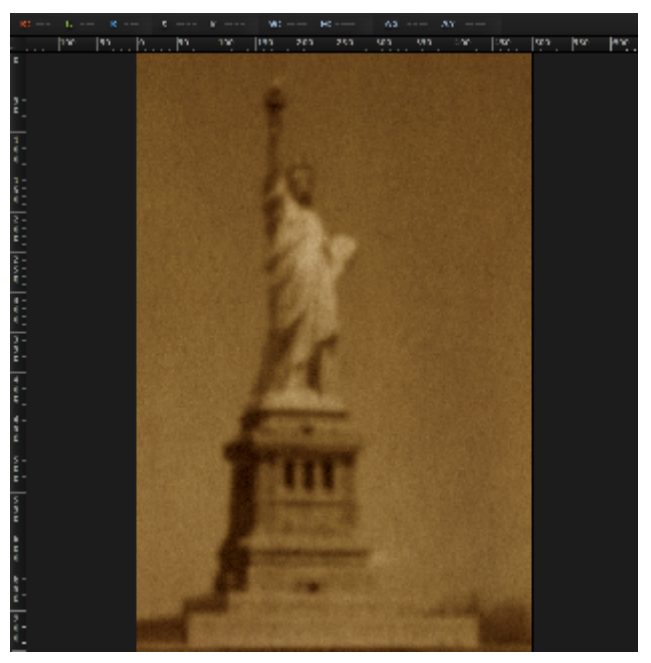

**Hello to all you photography fanatics out there! Today we are going to be learning how to make an old photo from a modern day photo by using Pixelmator 2.1 Cherry without breaking a sweat if you follow the simple rules ahead.**

**Step 1-** Firstly upload the photo that you want to turn into a vintage to a bank Pixelmator document. The size of the area you're going to be working in depends on what kind of photo you want to modify. I did a size of 500 x 850.

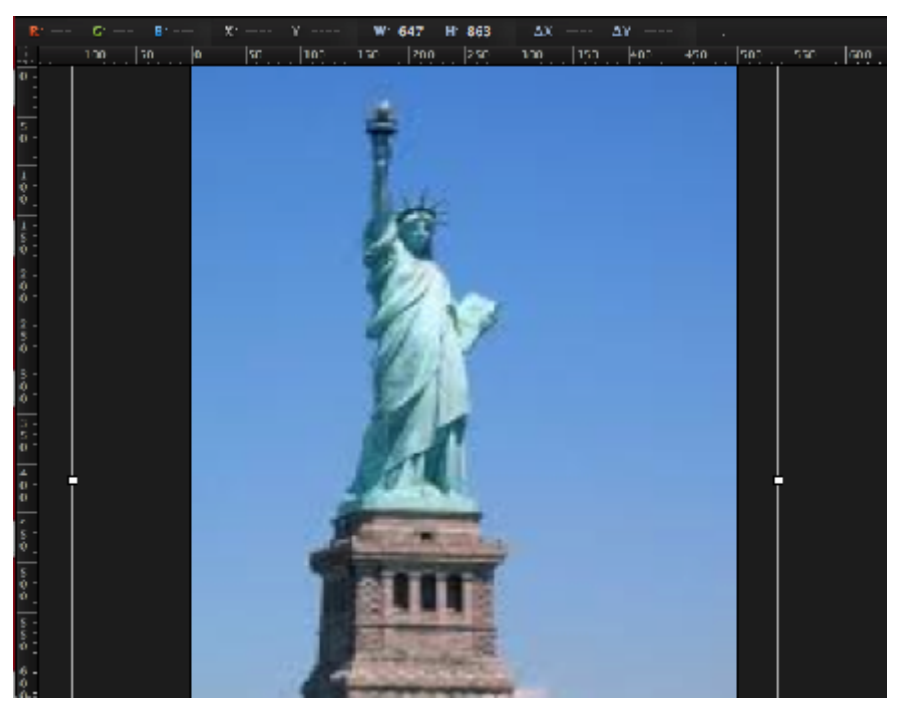

**Step 2-** Make the photo black and white by selecting the Desaturate effect in the Effects Browser.

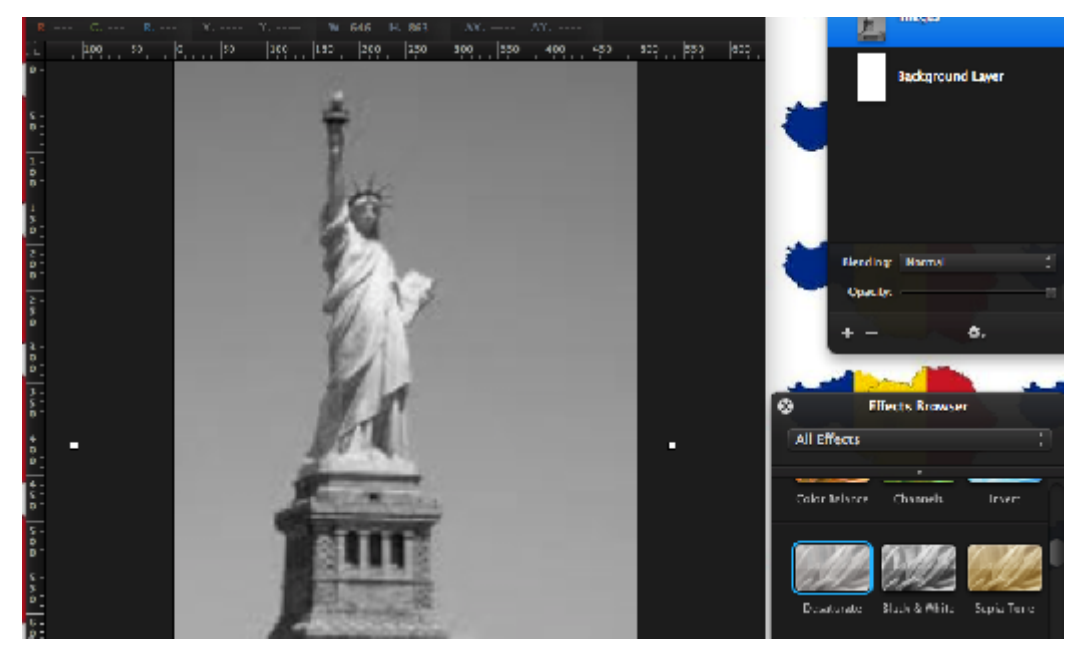

**Step 3-** To defocus the image just a bit and make it seem older, select the Gaussian effect from Effects Browser and set the Radius set to around 2.5 pixels.

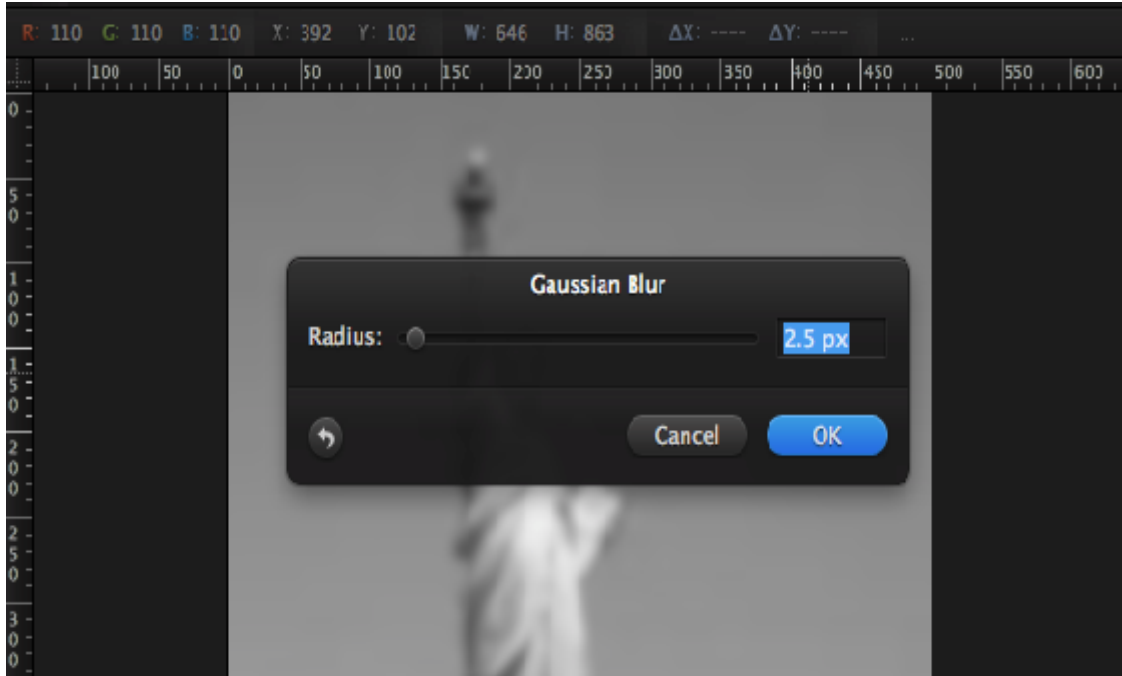

**Step 4-** As the Gaussian effect has washed out the image corners, go ahead and smoothen them. You can do this by selecting the Blur Tool and drag it over to the corners of the image. I would suggest a brush

size of 25, which can be adjusted by double clicking on the blur tool. It should look something like this:

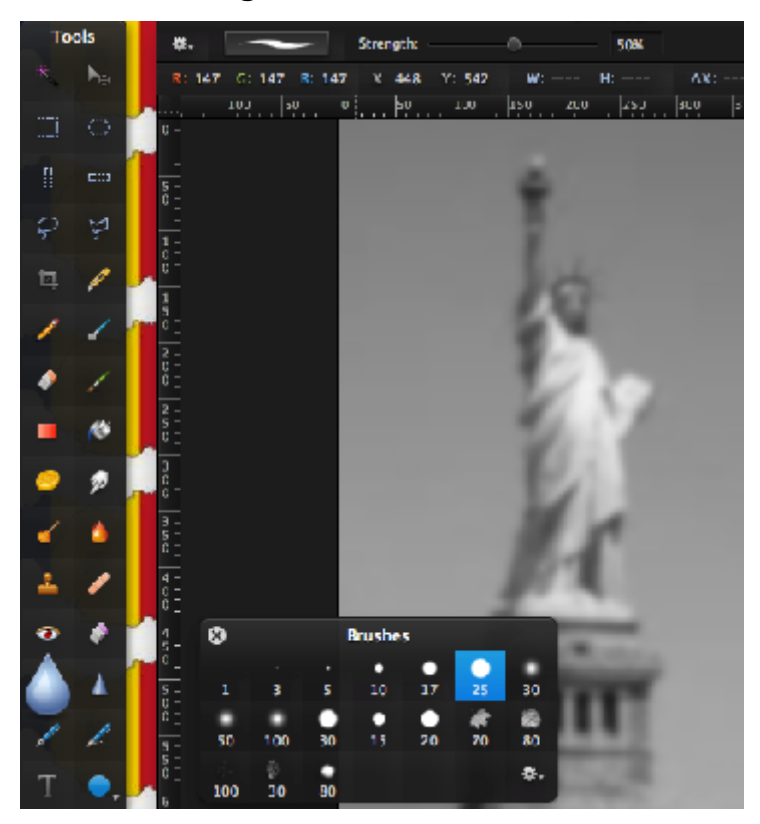

**Step 5-** Vintage pictures aren't very smooth, so adding a bit of grain might help. Click the Noise thumbnail and set the Radius to 3-4%.

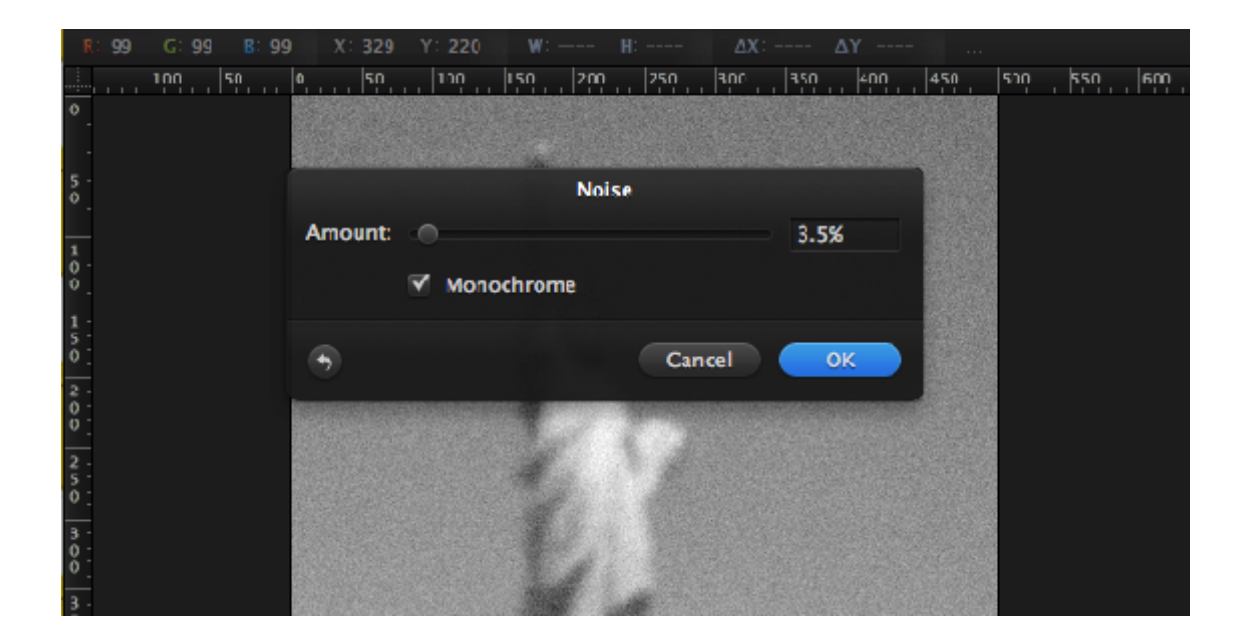

**Step 6-** Choose the Sepia Tone effect in the Effects Browser and set the intensity to about 90%.

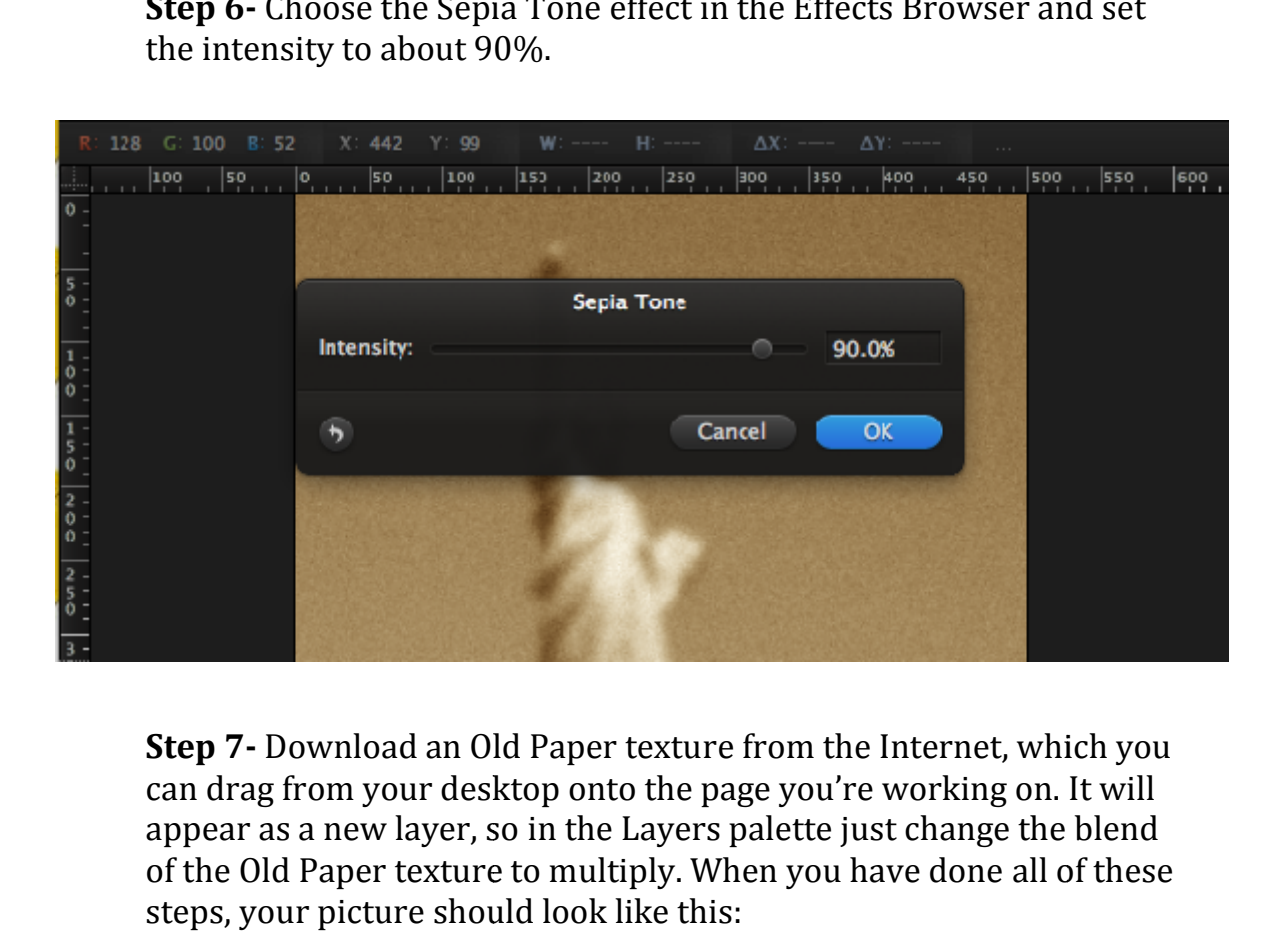

**Step 7-** Download an Old Paper texture from the Internet, which you can drag from your desktop onto the page you're working on. It will appear as a new layer, so in the Layers palette just change the blend of the Old Paper texture to multiply. When you have done all of these steps, your picture should look like this:

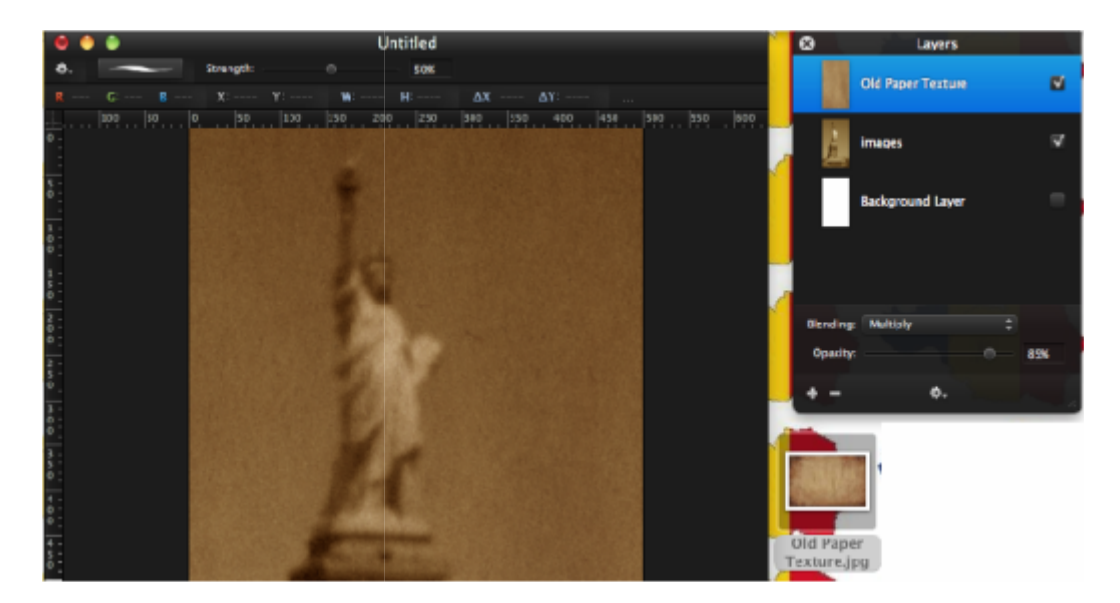